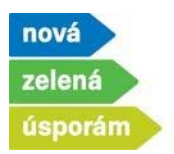

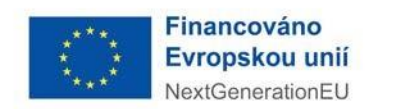

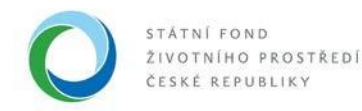

## Dokládání realizace pro žádosti, které jsou akceptované a podané před realizací v programu NZÚ

- 1) Spuštění doložení realizace po přihlášení do agendového informačního systému SFŽP ČR **[AIS](https://zadosti.sfzp.cz/AISPortal/LW/Views/Core/Detail?action=get&id=365A80FE-A452-490B-9D9D-63161564A311&idForm=a12b5f7e-bd75-4819-9030-6e87f4410f9f&idbo=b6faa0e4-7fdf-413e-b134-ae1e3516fcb8)  [SFŽP ČR](https://zadosti.sfzp.cz/AISPortal/LW/Views/Core/Detail?action=get&id=365A80FE-A452-490B-9D9D-63161564A311&idForm=a12b5f7e-bd75-4819-9030-6e87f4410f9f&idbo=b6faa0e4-7fdf-413e-b134-ae1e3516fcb8)**
	- Žadatel (uživatel žadatele) otevře dokládání realizace přes levé menu "Moje projekty" stisknutím tlačítka "Doložit realizaci"

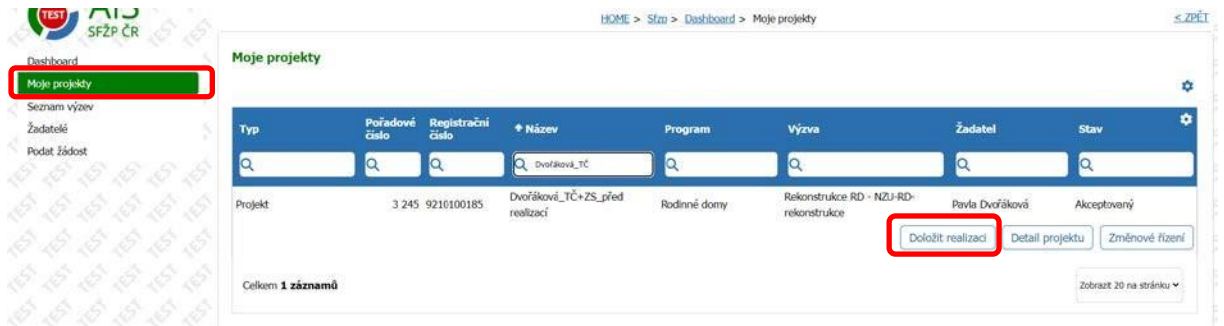

nebo přes levé menu "Dashboard" stisknutím úkonu "Doložit realizaci projektu".

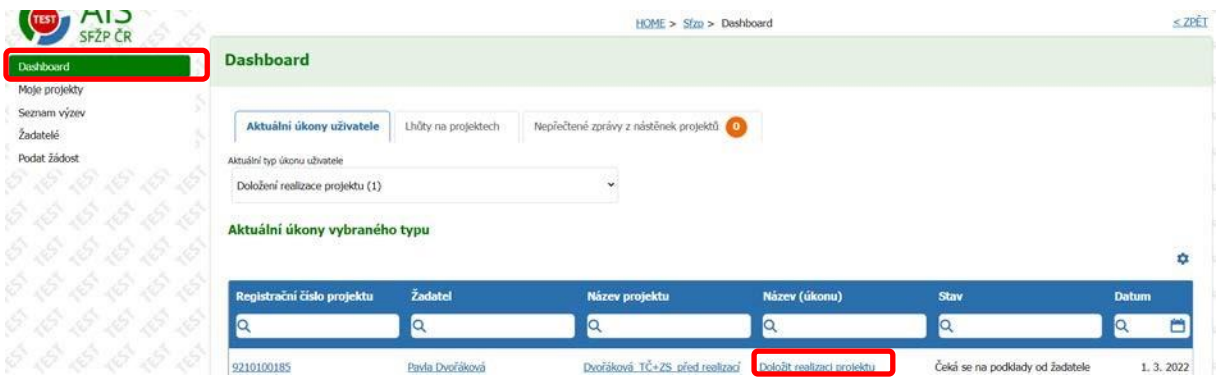

- 2) Zobrazí se první záložka "Změny"
	- Pokud v projektu od podání žádosti nenastaly změny, vyberte "Ne" a pokračujte na další záložku.

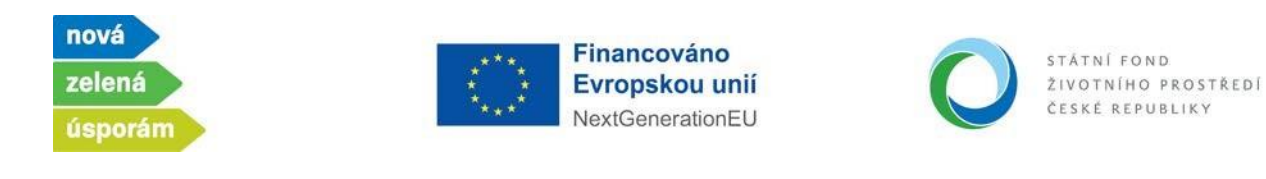

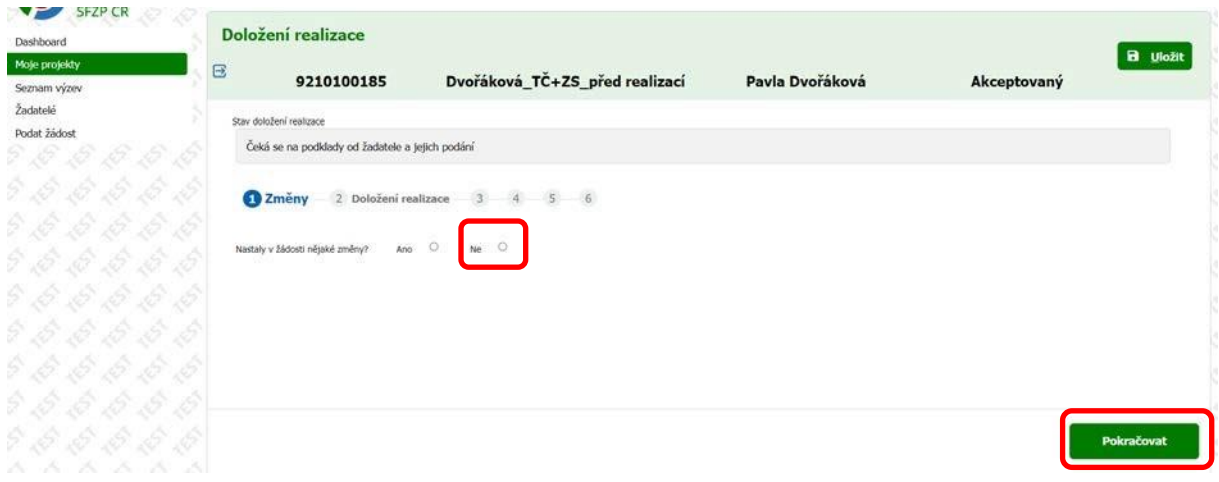

• Pokud v projektu nastaly změny od podání žádosti, vyberete "Ano". Vyplňte popis změn, případně můžete nahrát dokument stisknutím tlačítka "Přidat další přílohu", je-li potřeba a stiskněte tlačítko "Uložit" a následně "Pokračovat".

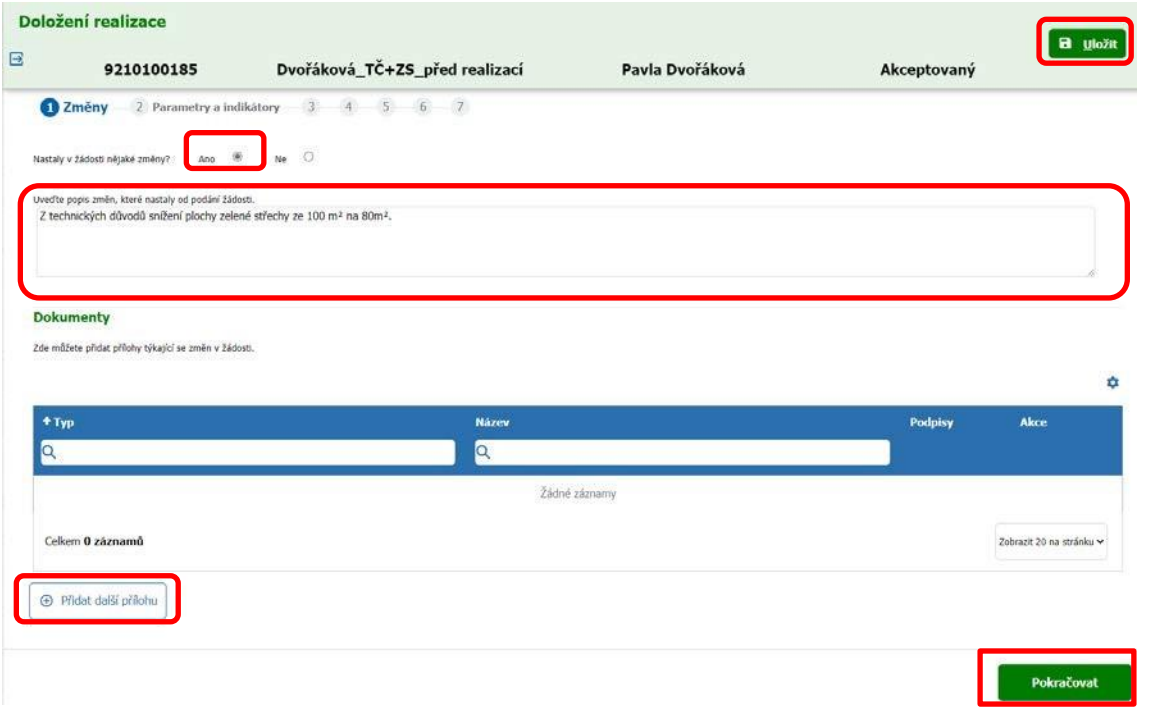

- 3) Zobrazí se záložka "Parametry a indikátory" pouze v případě, že jste uvedli, že v projektu nastaly změny
	- Pokud se změnil výpočet energetického hodnocení pro oblast podpory A (zateplení) nebo B (novostavby), je potřeba stisknout tlačítko "Převzít parametry z ENEX" a vyplnit

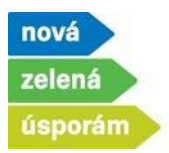

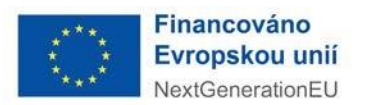

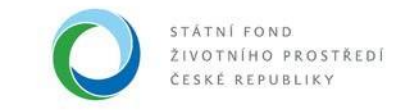

číslo osvědčení energetického specialisty, číslo ENEX pro stávající stav a číslo ENEX pro navrhovaný stav.

U ostatních oblastí podpory stiskněte pouze tlačítko "Změna parametrů".

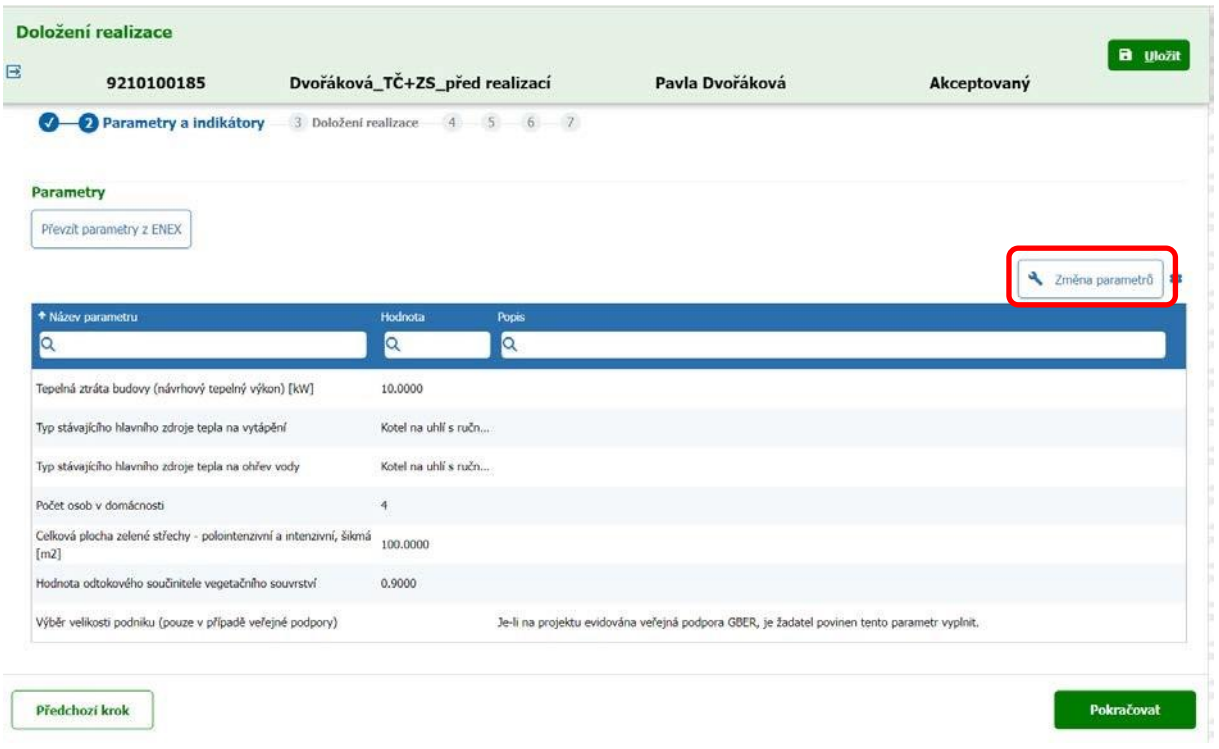

- Můžete editovat hodnoty parametrů, vymažete starý a napíšete nový. Pokračujte stisknutím tlačítka "Uložit a zpět".
- Pokud má parametr vliv na výši podpory, tak platí:
	- ✓ Parametr se snižuje, snižuje se i výše dotace (uvedeno na tomto příkladu, původně jsme měli 100 m<sup>2</sup> plochy zelené střechy, tedy dotaci 100 000 Kč, nyní máme při doložení realizace pouze 80 m<sup>2</sup> plochy zelené střechy, jelikož nebylo technicky možné dosáhnout původní plánované plochy a tudíž budeme mít dotaci poníženou na 80 000 Kč).
	- ✓ Parametr se navyšuje, dotace se nenavyšuje, zůstává stejná jako při akceptaci a platí částka, kterou žadatel obdržel v akceptačním dopise.

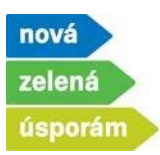

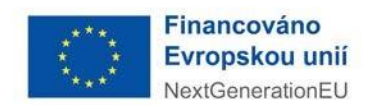

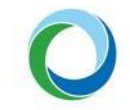

STÁTNÍ FOND ŽIVOTNÍHO PROSTŘEDÍ ČESKÉ REPUBLIKY

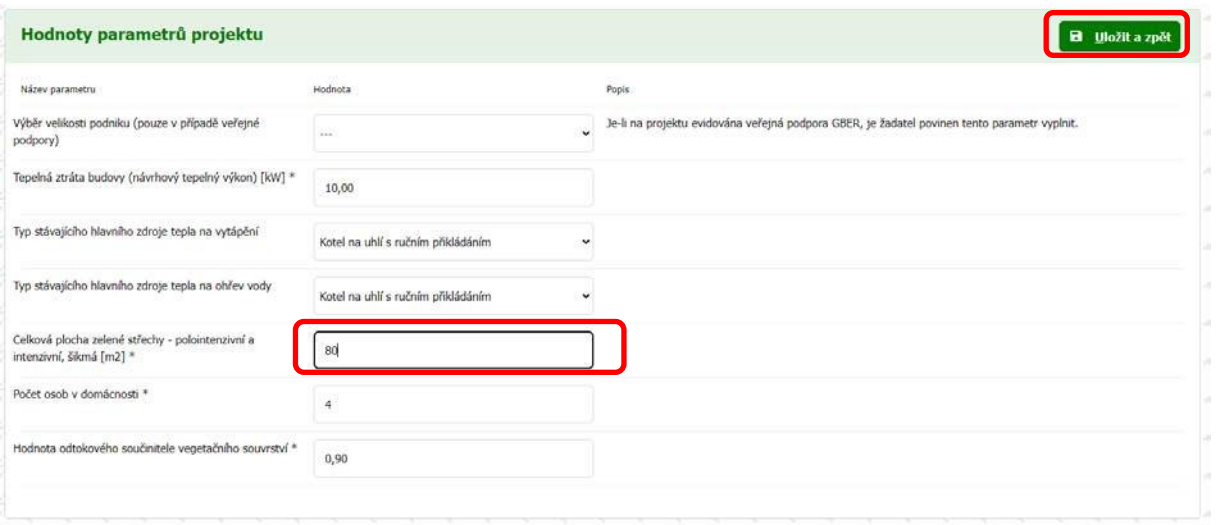

• Pokračujte na další záložku.

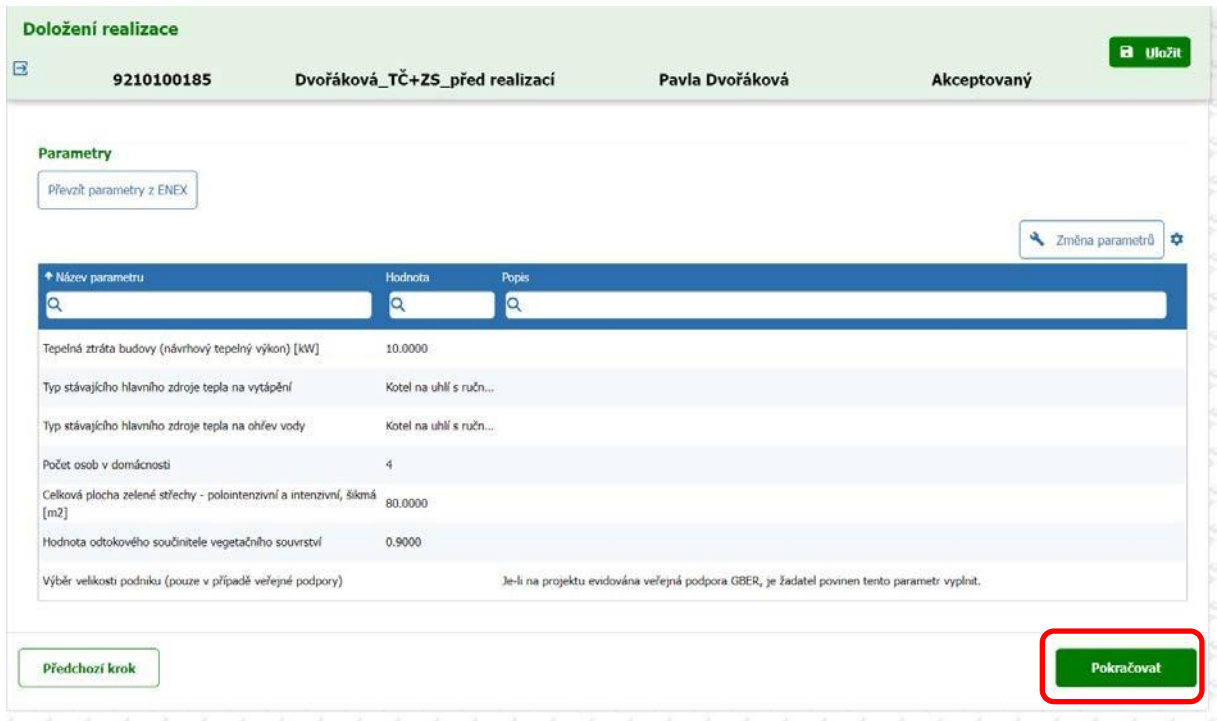

- 4) Zobrazí se další záložka "Doložení realizace"
	- Přes tlačítko "Nový účetní doklad" následně vyplňte údaje z daňového a účetního dokladu za realizaci včetně potvrzení o úhradě.

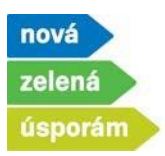

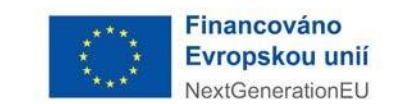

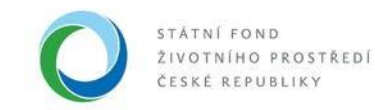

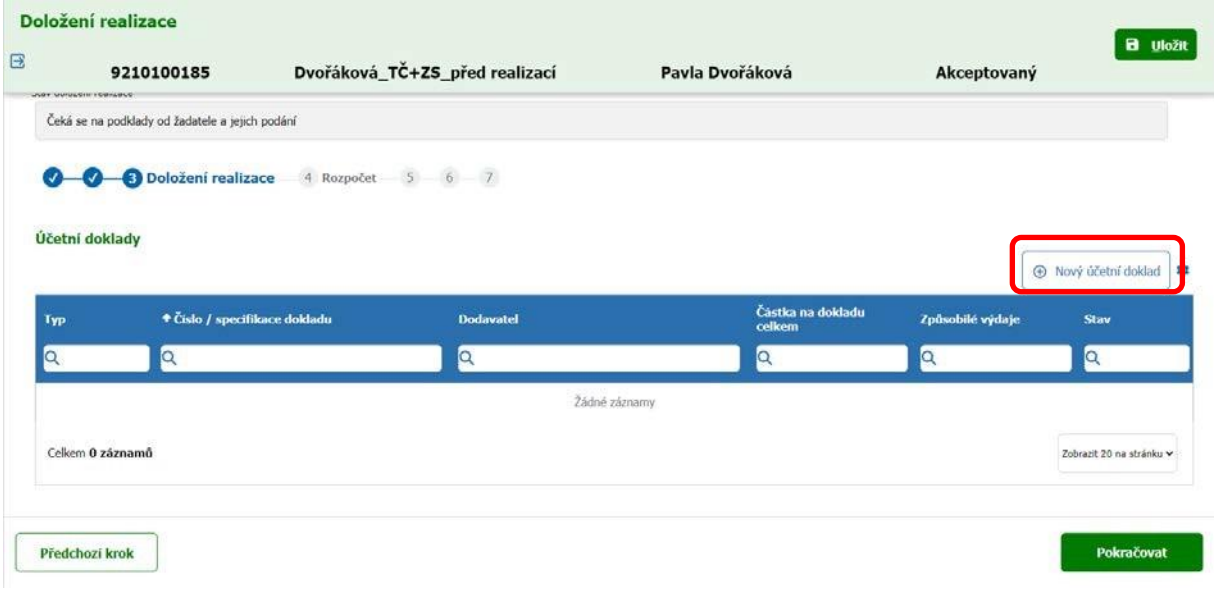

- Nejprve vyplňte hlavičku číslo dokladu, vyberte typ a dodavatele, vyplňte částku na dokladu.
- Samotný doklad pak přes tlačítko "Přidat přílohu" nahrajte z počítače.

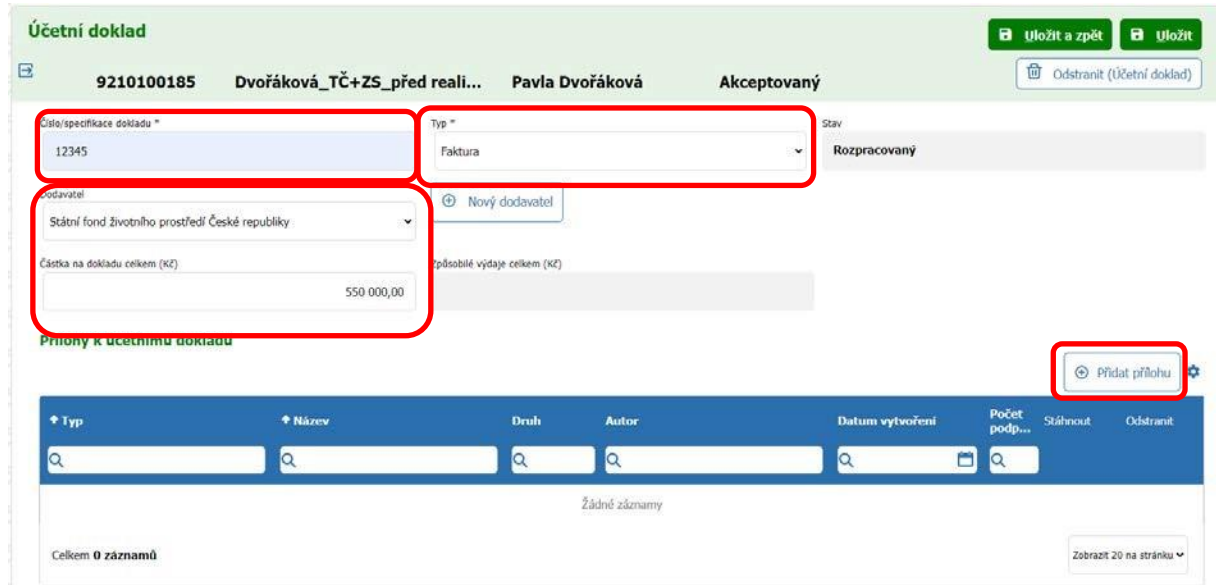

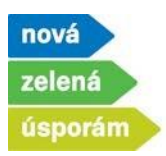

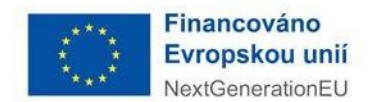

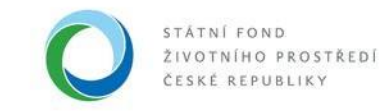

Zvolte soubor.

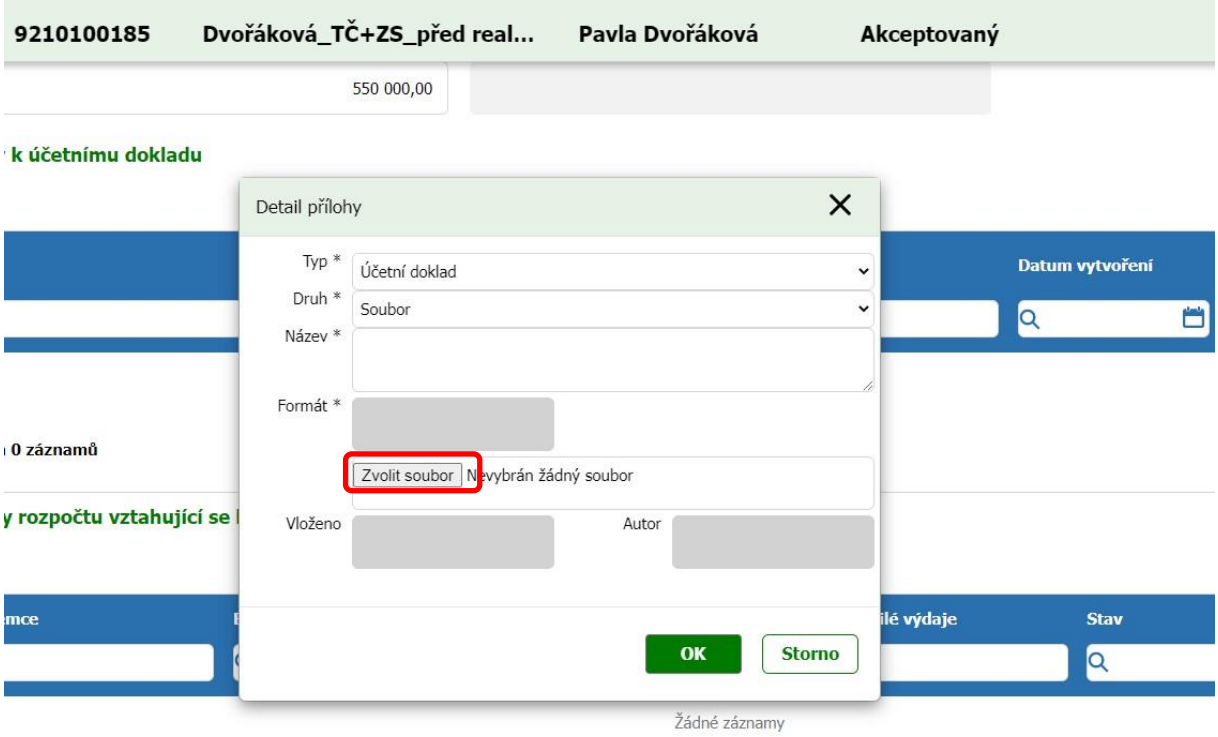

• V počítači soubor vyhledejte, otevřete a uložte.

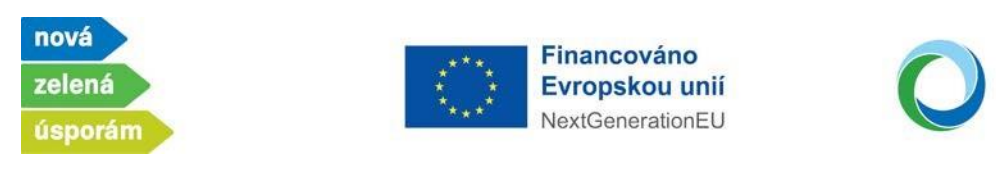

STÁTNÍ FOND ŽIVOTNÍHO PROSTŘEDÍ ČESKÉ REPUBLIKY

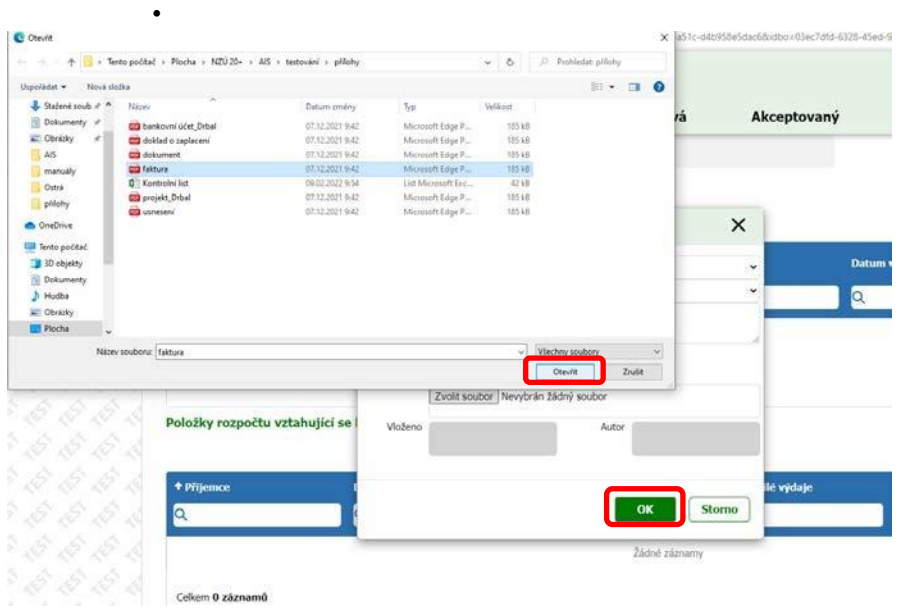

Na nahraný soubor se můžete přes ikonu oka podívat, případně odstranit přes ikonu popelnice, pokud jste jej nahráli špatně.

• Pokračujte navázáním položky rozpočtu vztahující se k danému účetnímu dokladu stisknutím tlačítka "Přidat položku".

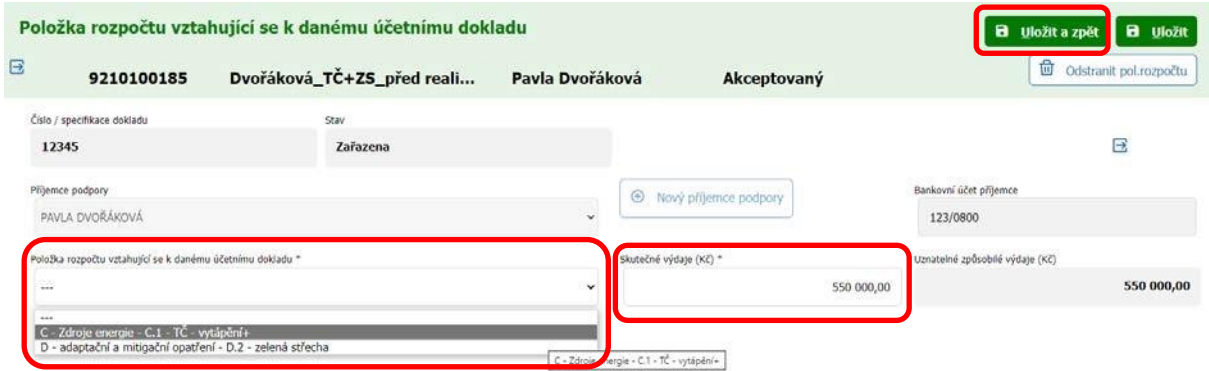

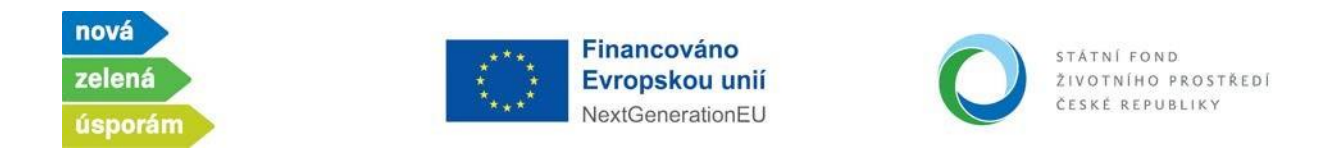

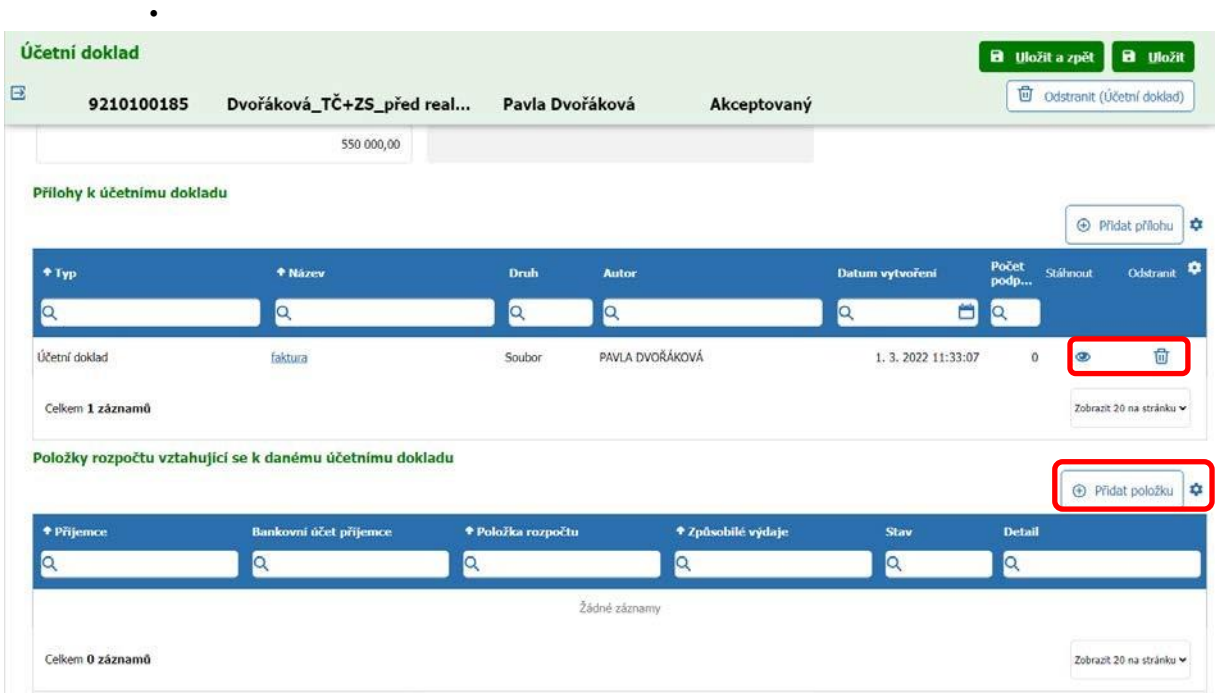

• Vyberte položku rozpočtu vztahující se k danému účetnímu dokladu a vyplňte skutečné výdaje (může být nižší než částka na dokladu, pokud zahrnuje i neznatelné náklady) a přes tlačítko "Uložit a zpět" se vrátíte.

Nahrajte doklad o zaplacení přes tlačítko "Přidat úhradu".

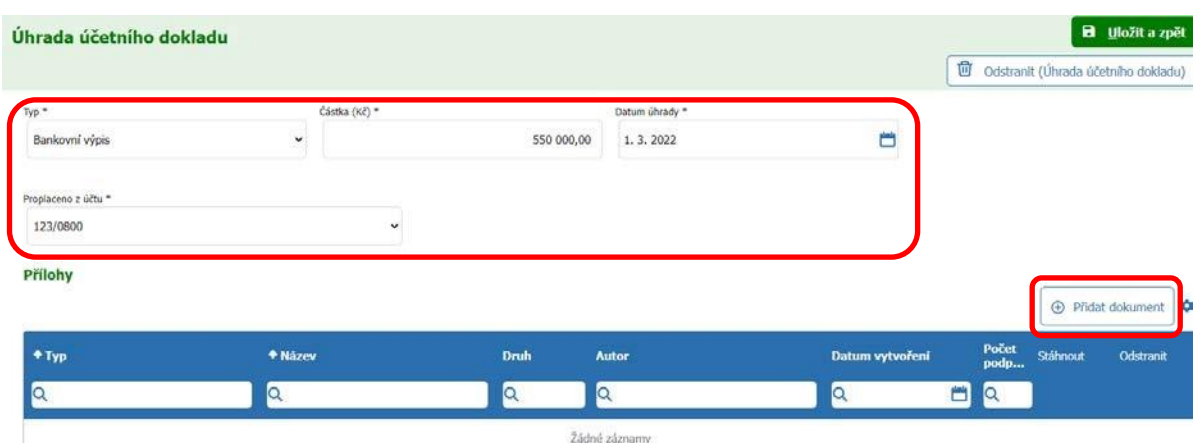

**Státní fond životního prostředí ČR**, sídlo: Kaplanova 1931/1, 148 00 Praha 11 korespondenční a kontaktní adresa: Olbrachtova 2006/9, 140 00 Praha 4, T: +420 267 994 300; IČ: 00020729 8/17 **[www.sfzp.cz,](http://www.sfzp.cz/) [www.novazelenausporam.cz](http://www.novazelenausporam.cz/)**

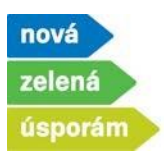

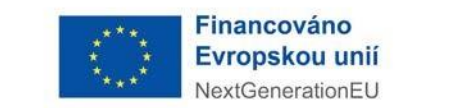

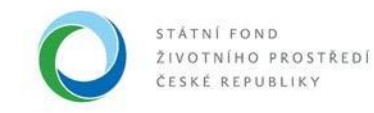

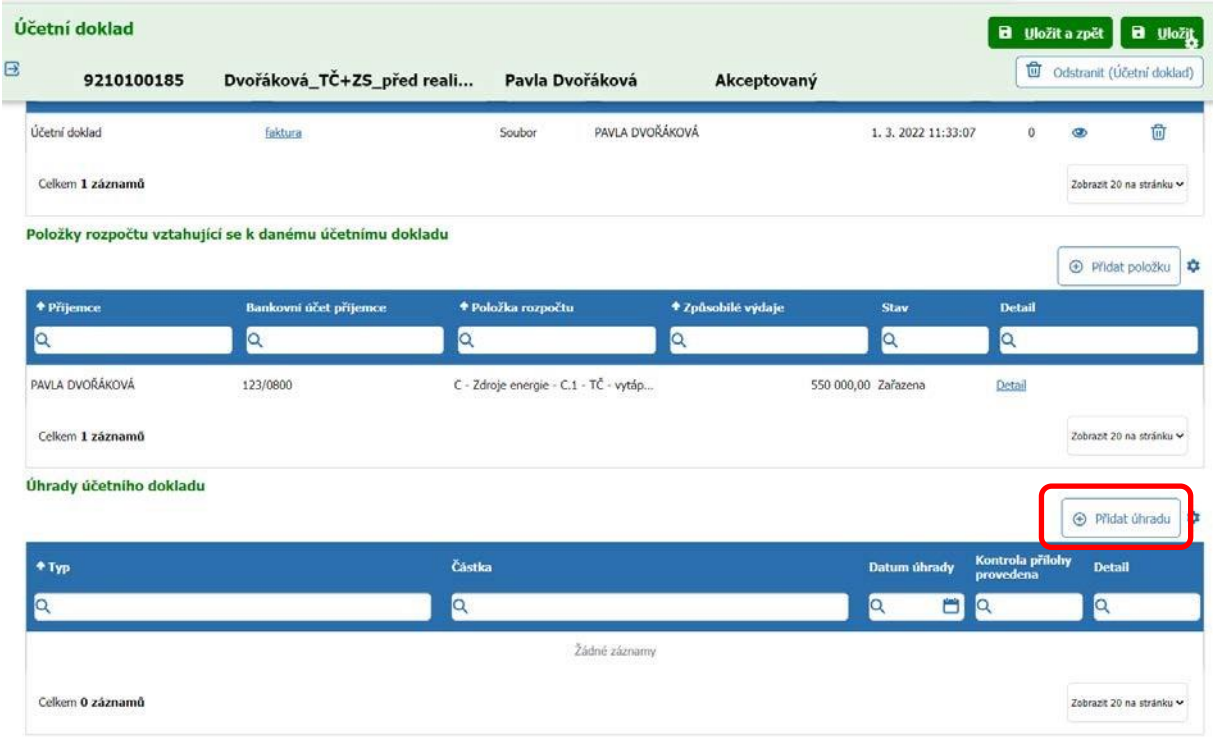

- Vyplňte hlavičku vyberte typ, vyplňte částku, vyberte datum úhrady a účet, z kterého byla faktura placena.
- Samotný doklad pak přes tlačítko "Přidat dokument" nahrajte z počítače obdobně jako u přílohy k účetnímu dokladu.

Zvolte soubor.

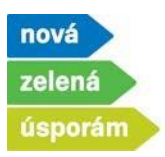

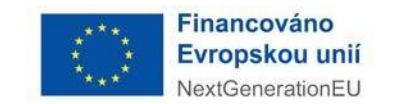

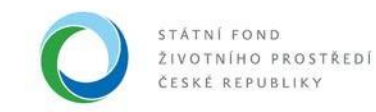

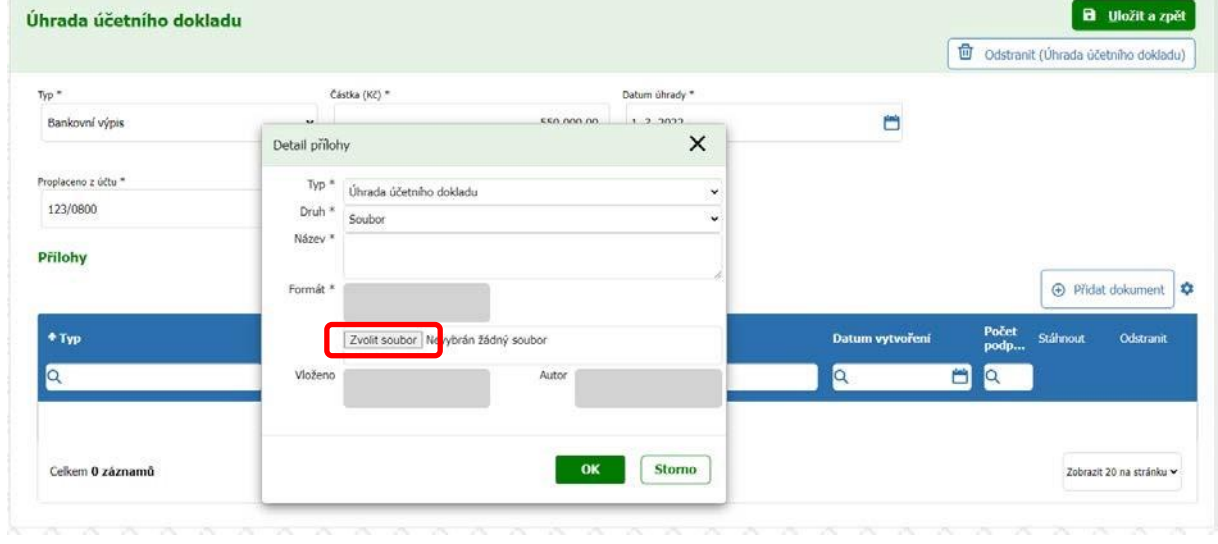

• V počítači soubor vyhledejte, otevřete a uložte.

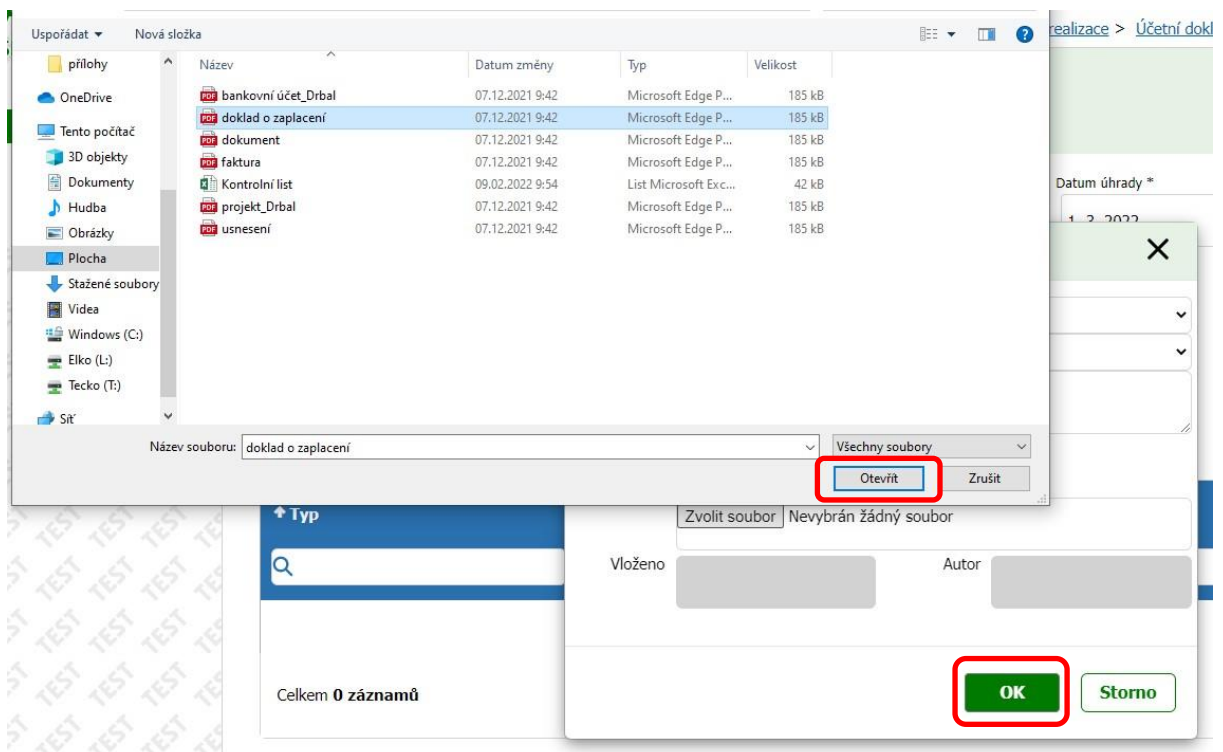

Na nahraný soubor se můžete přes ikonu oka podívat, případně odstranit přes ikonu popelnice, pokud jste jej nahráli chybně.

• Pokračujte tlačítkem "Uložit a zpět".

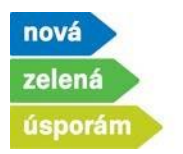

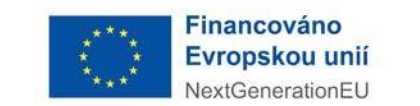

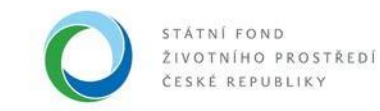

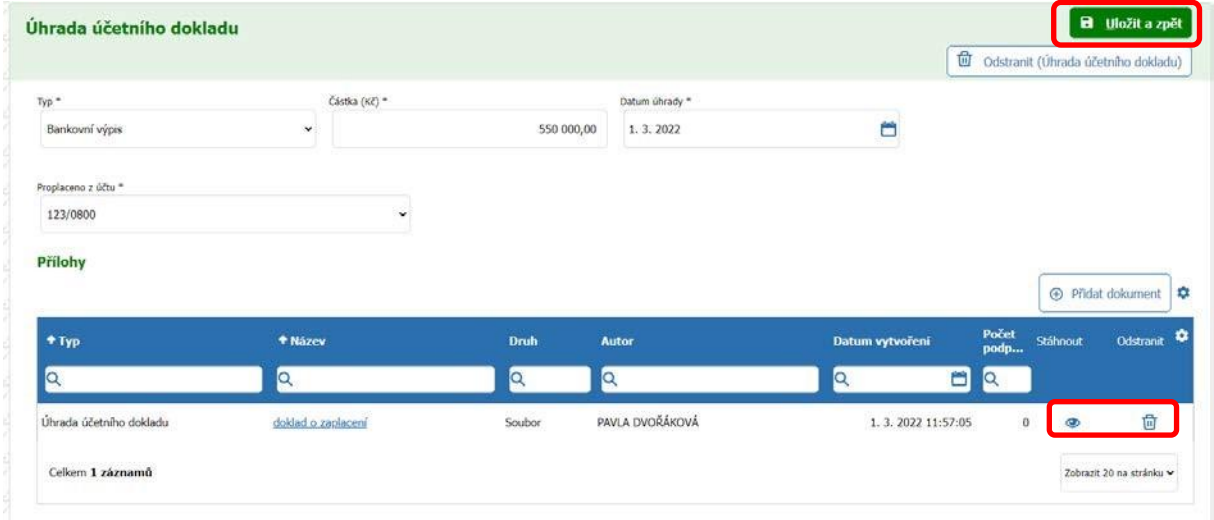

• Vrátíte se stránku účetního dokladu, kde již máte vše vyplněné a stisknete tlačítko "Uložit a zpět".

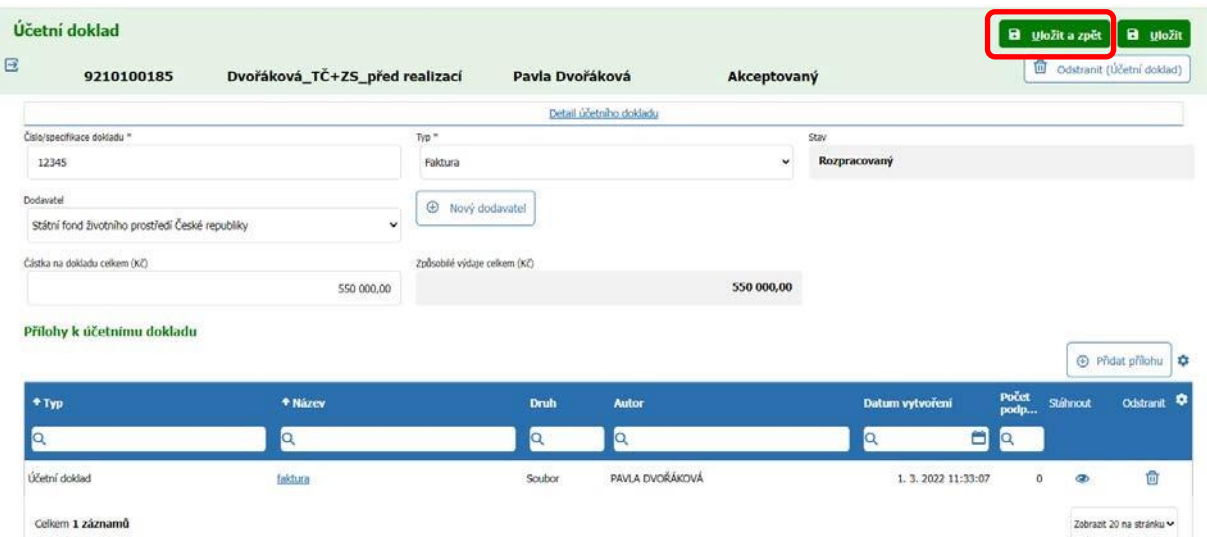

Pokud máte více účetních dokladů, přes tlačítko "Nový účetní doklad" nahrajte stejným způsobem.

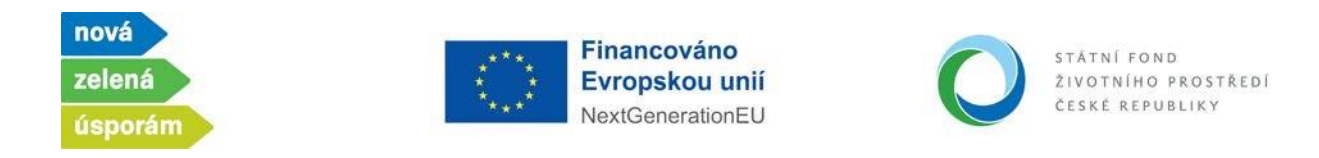

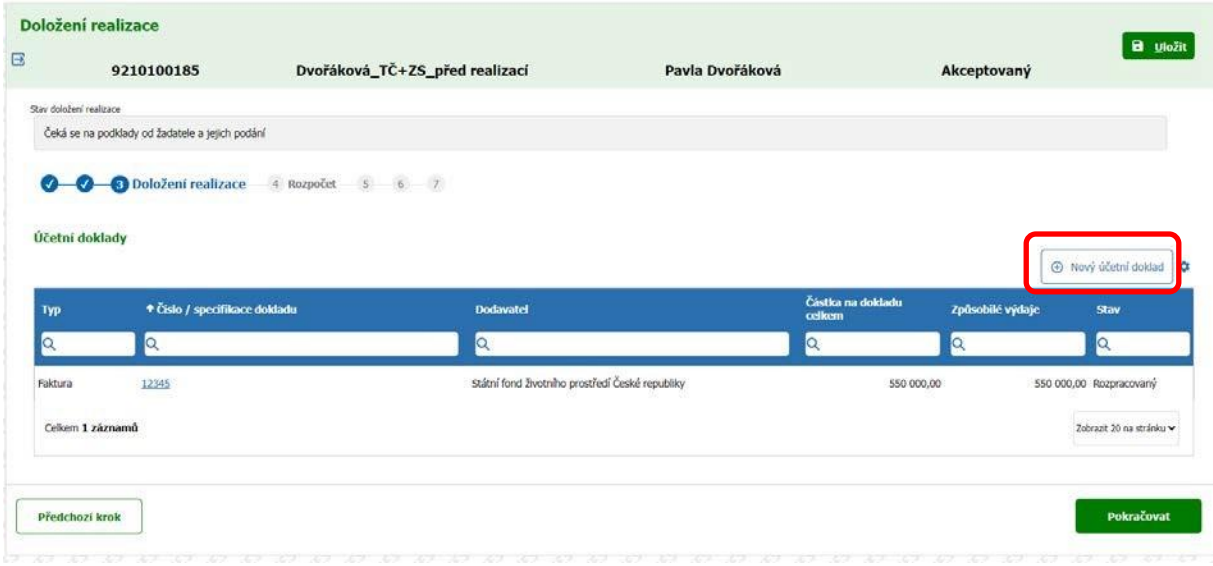

• Jakmile máte všechny účetní doklady nahrané, stisknete tlačítko "Pokračovat".

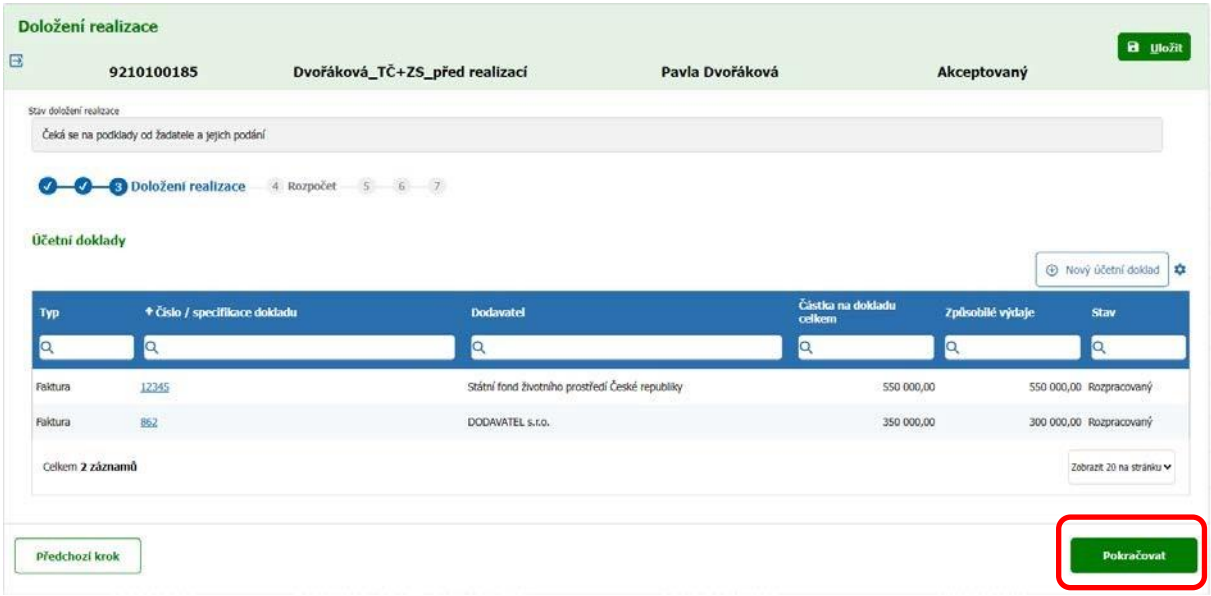

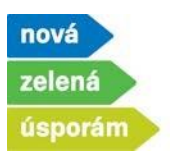

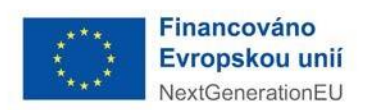

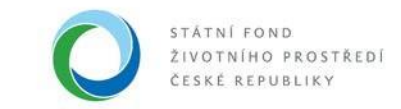

- 5) Zobrazí se další záložka "Rozpočet"
	- Jedná se pouze o rekapitulaci uznatelných nákladů, proto stisknete jen tlačítko "Pokračovat".

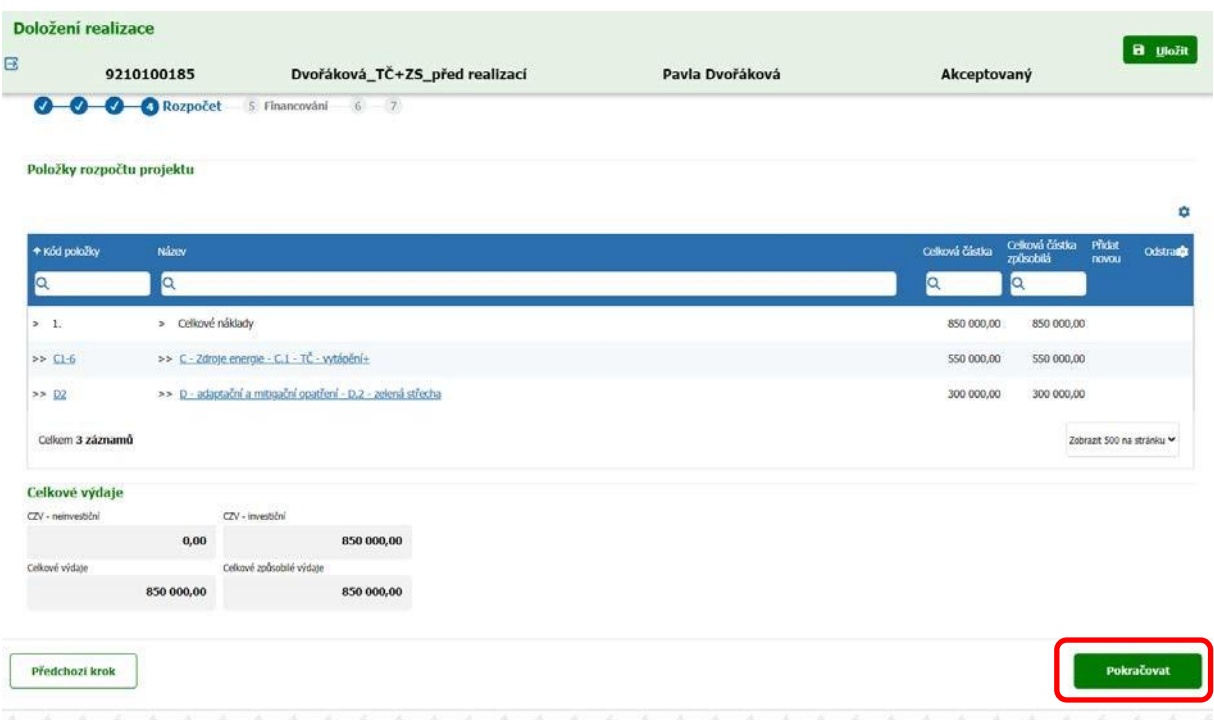

- 6) Zobrazí se další záložka "Financování"
	- Vyplňte vlastní zdroje žadatele na řádku 6.7 (případně vyplňte řádek 6.8, pokud se jedná o spolufinancování projektu s jiným programem), aby kontrolní součet vyšel 0 Kč. Po vyplnění pokračujte na další záložku přes tlačítko "Pokračovat".

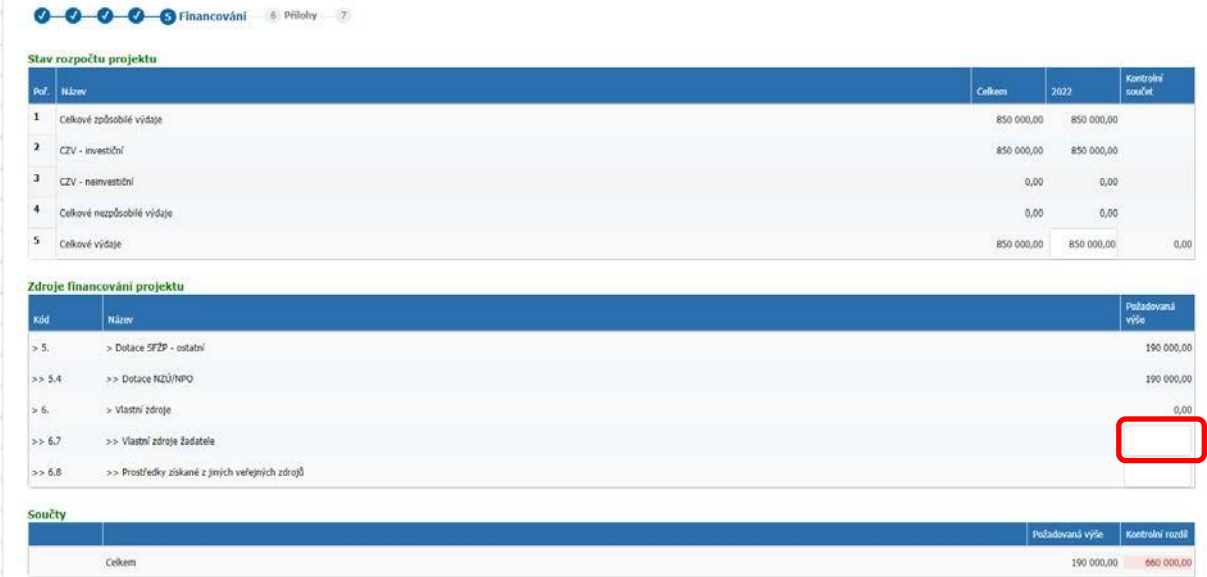

**Státní fond životního prostředí ČR**, sídlo: Kaplanova 1931/1, 148 00 Praha 11 korespondenční a kontaktní adresa: Olbrachtova 2006/9, 140 00 Praha 4, T: +420 267 994 300; IČ: 00020729 13/17 **[www.sfzp.cz,](http://www.sfzp.cz/) [www.novazelenausporam.cz](http://www.novazelenausporam.cz/)**

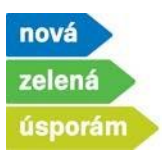

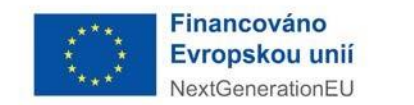

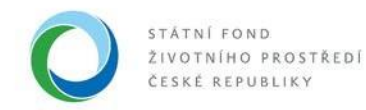

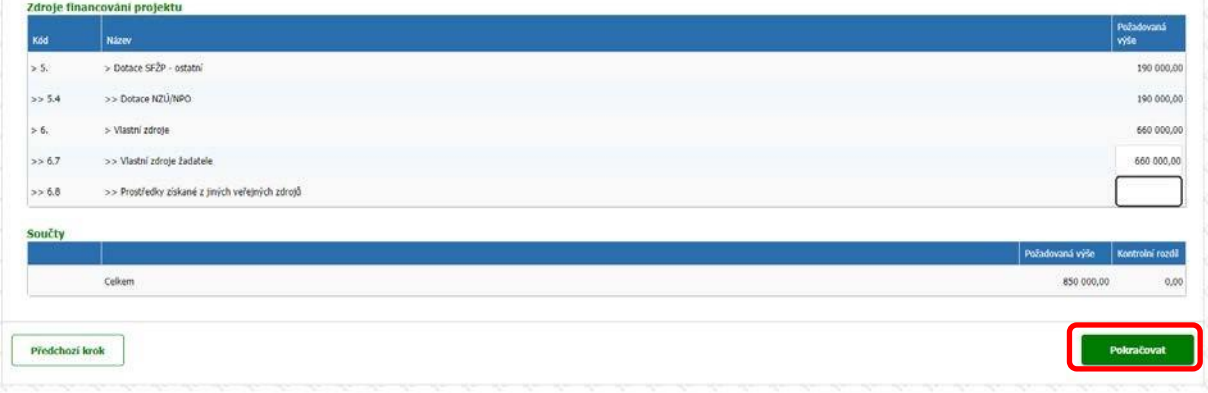

- 7) Zobrazí se další záložka "Přílohy"
	- Z počítače nahrajte všechny povinné přílohy vztahující se k dané aktivitě přes tlačítko "Přidat dokument".

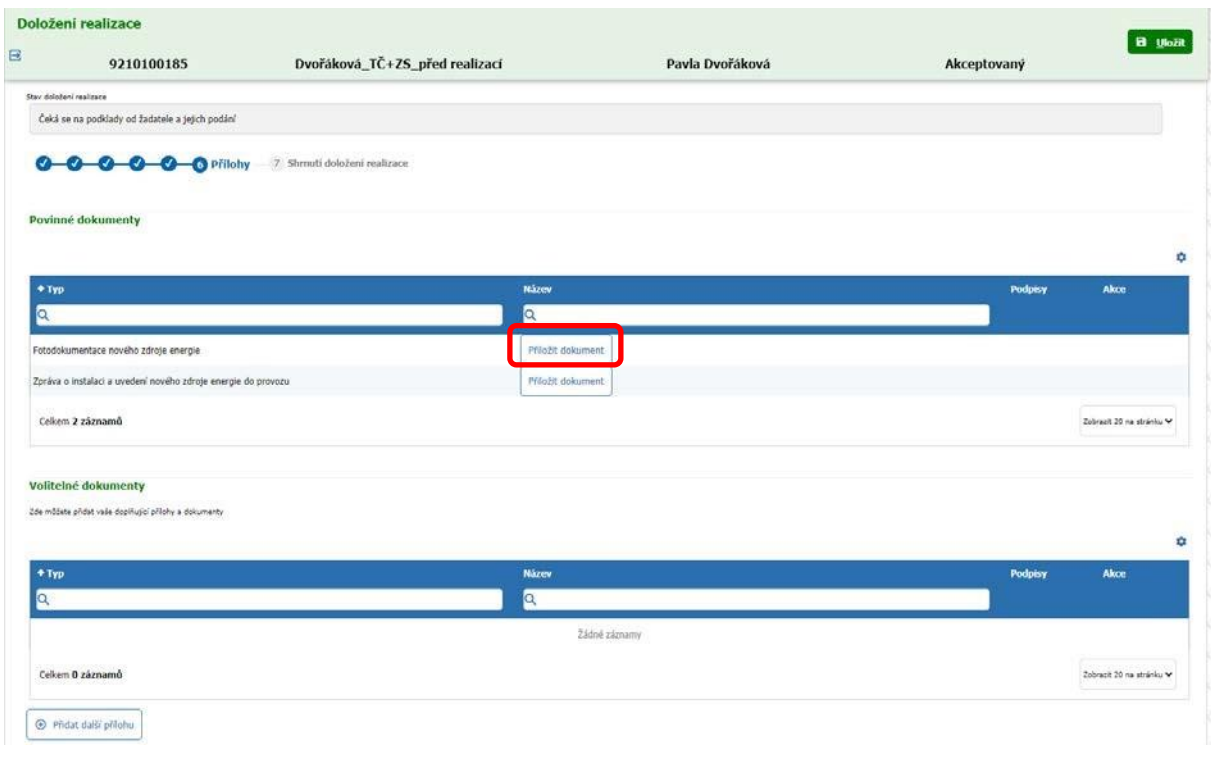

Zvolte soubor.

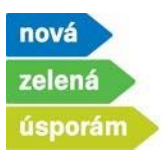

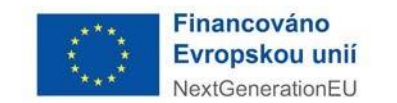

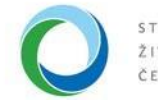

STÁTNÍ FOND ŽIVOTNÍHO PROSTŘEDÍ ČESKÉ REPUBLIKY

## Povinné dokumenty

•

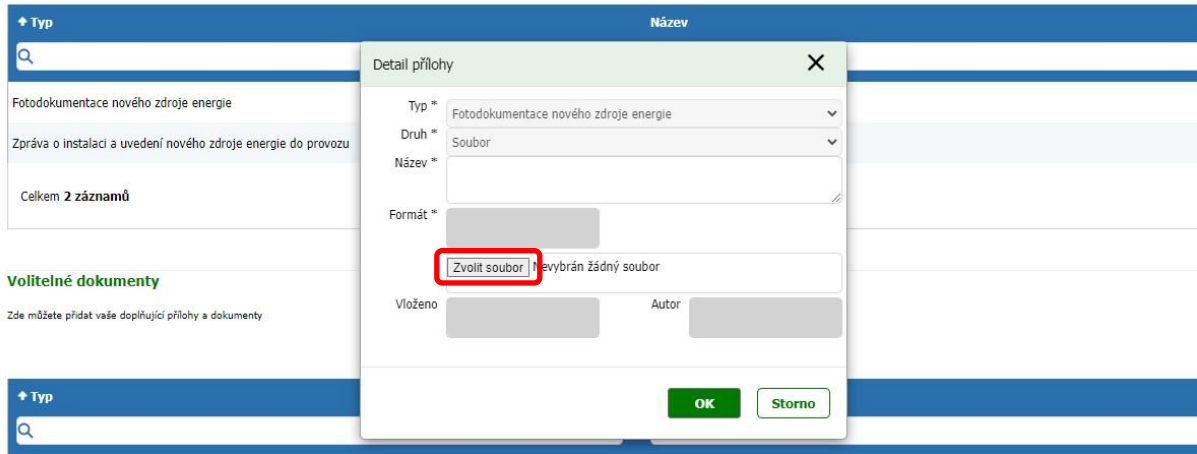

• V počítači soubor vyhledejte, otevřete a uložte.

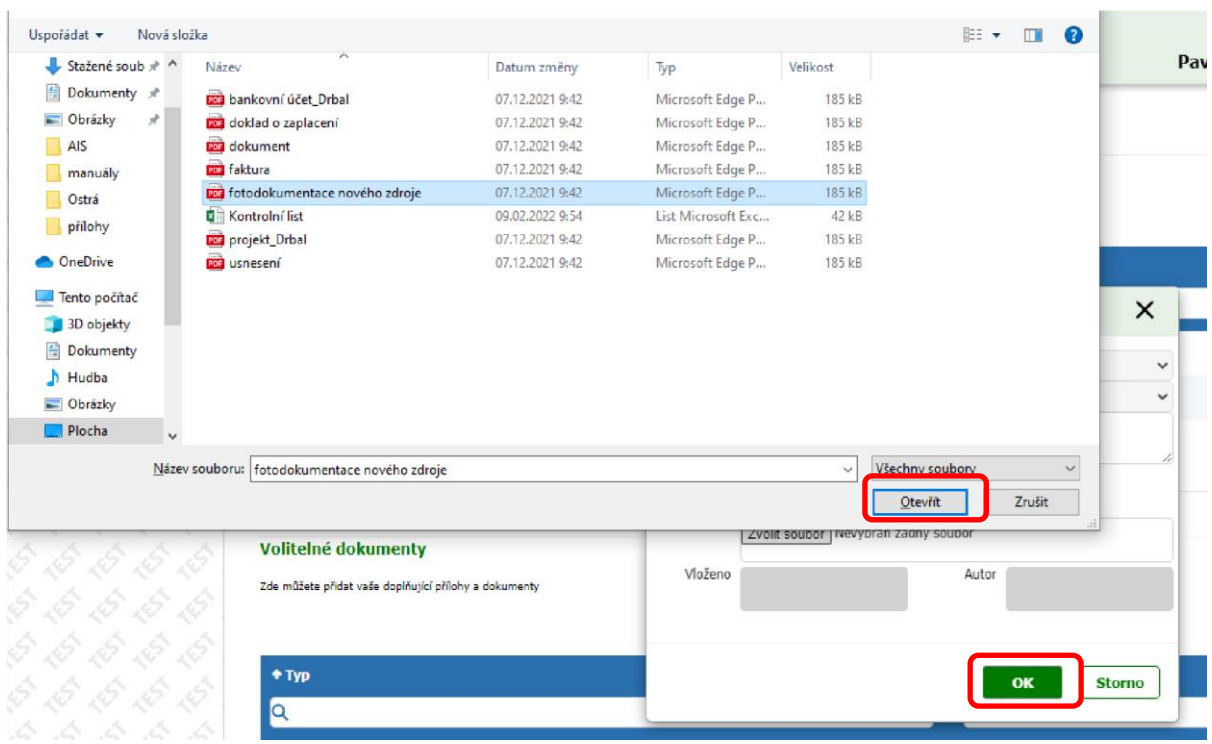

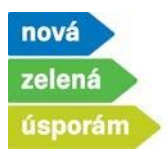

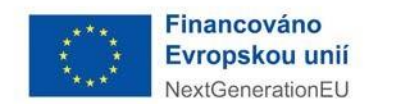

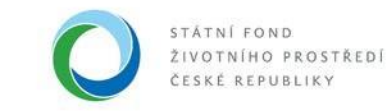

Pokračujte s nahráváním všech povinných příloh, případně můžete dohrát i nepovinné přílohy, pokud je třeba. Následně stiskněte tlačítko pokračovat.

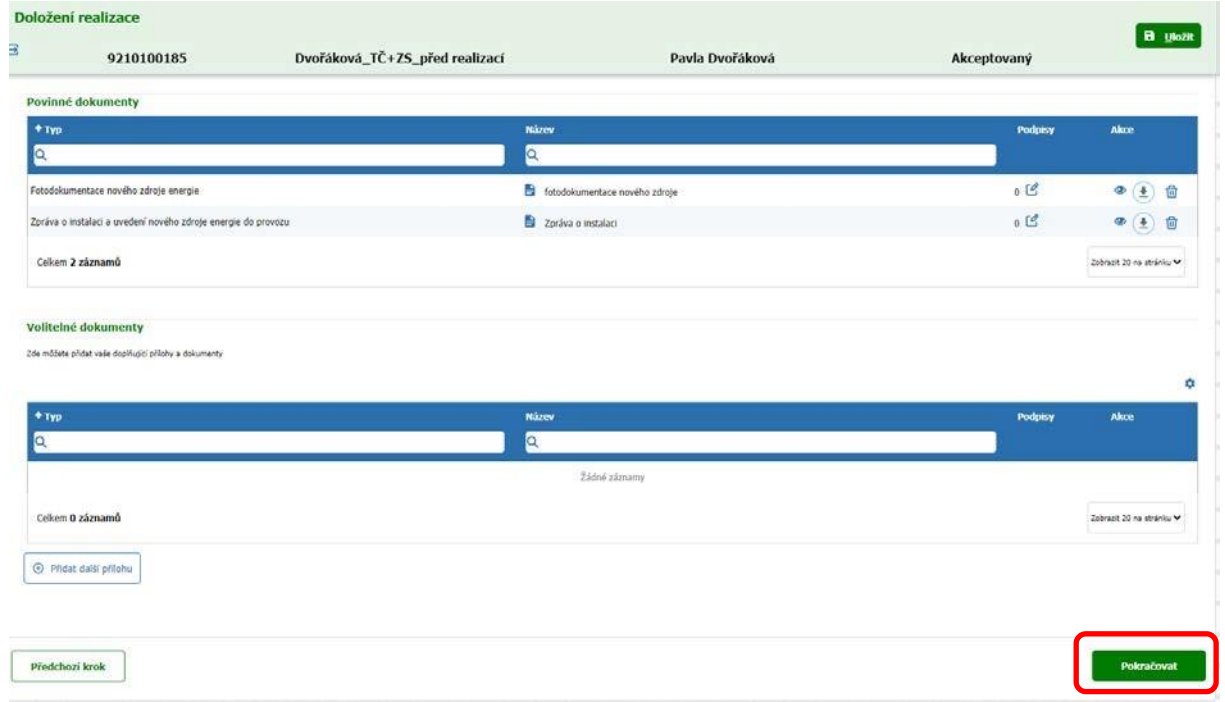

- 8) Zobrazí se poslední záložka "Shrnutí doložení realizace"
	- Zkontrolujte vše vyplněné a proces dokončete stisknutím tlačítka "Podat doložení realizace".

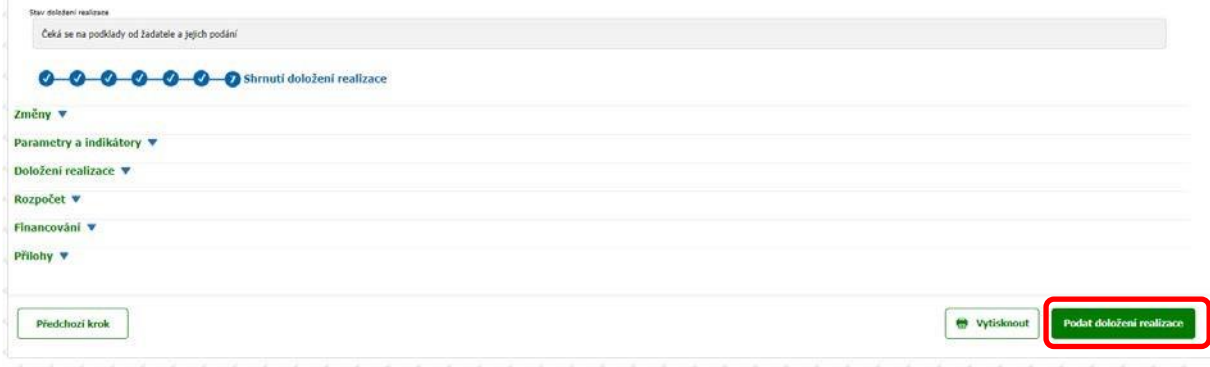

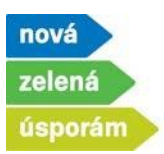

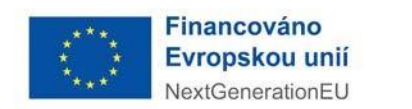

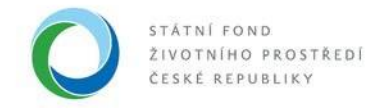

9) Jste informováni, že doložení realizace proběhlo úspěšně

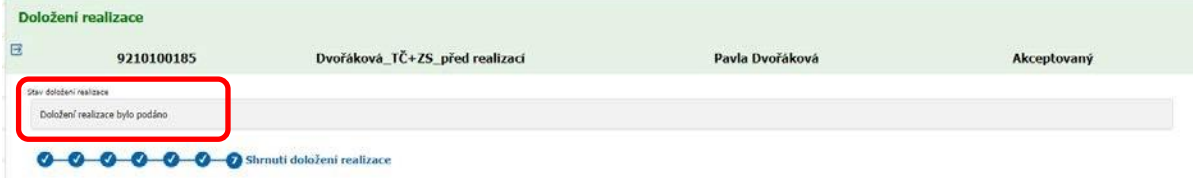